## **Customize Your Web Profile**

You can review your contact information, titles & security roles, etc. from your Profile section in dash. This section also allows you to customize your web profile, adjust your user settings, and access saved searches.

This guide reviews how you can customize the information that would display on your brand's public website by editing your **web profile**. For more information on the other items in your Profile section, refer to the following guides:

- Conduct and Manage Searches to learn more about managing Saved Searches
- Manage Alerts to learn more about managing Settings for alerts
- Update a Person to learn more about editing Contact Info, and Titles & Security Roles

|                                                                    | Iosephine Poelma -      |
|--------------------------------------------------------------------|-------------------------|
| 1. Click your name or                                              | Contact Info            |
| <b>photo</b> from the dash<br>toolbar at the top of the<br>screen. | Titles & Security Roles |
| 2. A drop down list appears.                                       | Web Profile             |
| Click Web Profile.                                                 | Settings                |
|                                                                    | Saved Searches          |

|                                                                                                    | MY PROFILE: JOSEPHINE POELMA |                                                                     |                  |                      |                           |                              |   |       |
|----------------------------------------------------------------------------------------------------|------------------------------|---------------------------------------------------------------------|------------------|----------------------|---------------------------|------------------------------|---|-------|
|                                                                                                    | Contact Info                 | Titles & Security Roles                                             | Web P            | rofile               | Settings                  | Saved Searches               | : |       |
| <ul><li>The Web Profile page displays.</li><li>3. Click the pencil icon to add or edit your Web Profile.</li></ul>                                                                                                    |                              | Web Profile<br>Josephine brings 15 years<br>homes and assisted many |                  |                      |                           | many buyers find their dream | / |       |
|                                                                                                    |                              | Languages Spoken<br>English                                         |                  | 1                    | Designations              |                              |   |       |
|                                                                                                    |                              | LICENSES                                                            |                  |                      |                           |                              | 1 |       |
|                                                                                                    |                              | ТҮРЕ                                                                | NUMBER           | STATE                | ISSUE DATE                | EXPIRATION DATE              |   |       |
|                                                                                                    |                              | Associate Broker                                                    | 20615460         | Minnesota            | 30 Jun 2012               | 29 Jun 2014                  |   |       |
|                                                                                                    | Edit Profile                 | ¥ 8 ≅ ≍ =                                                           | . 4              | - 5                  |                           |                              |   | ×     |
| <ul> <li>The Edit Profile window displays.</li> <li>4. Enter your profile description in the text box.</li> <li>5. Use the edit tools to format the text.</li> <li>6. Click Apply to save the changes and close the window.</li> </ul> | Josephine bri                | U B E E E E E                                                       | to the community | . She has helped man | y buyers find their dream | homes and assisted many      |   |       |
| window.                                                                                                    | Cancel                       |                                                                     |                  |                      |                           | 6                            |   | Apply |

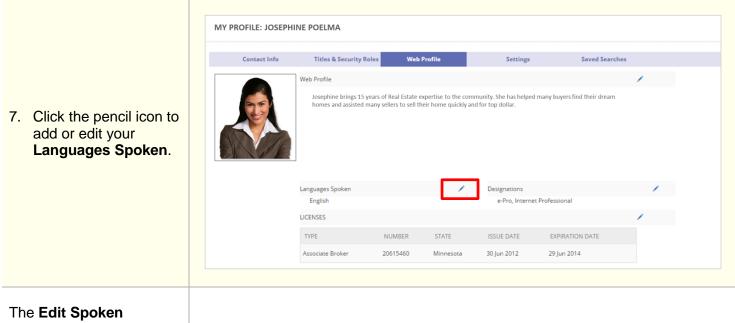

Languages window displays.

| <ul> <li>On the left:</li> <li>8. Search for the language by typing it in the search box, or locating it from the list.</li> <li>9. Click the language to</li> </ul> | CHOOSE SPOKEN LANGUAGES | Q Pick or Search Language 8<br>Abkhazian<br>Afar<br>Afrikaans<br>Akan<br>Albanian<br>Amharic | Selected Languages<br>English<br>Albanian | 11 🗵 |
|----------------------------------------------------------------------------------------------------|-------------------------|----------------------------------------------------------------------------------------------|-------------------------------------------|------|
| select it.                                                                                                    |                         | Arabic<br>Aragonese<br>Armenian                                                              |                                           |      |
| On the right:                                                                                                    |                         | Assamese                                                                                     |                                           |      |
| 10. The selected languages display.                                                                                                    |                         | Avaric                                                                                       |                                           |      |
| 11. To delete a language,<br>click X next to the<br>language.                                                                                                    |                         |                                                                                              |                                           |      |
| 12. Click <b>Apply</b> to save<br>the changes and close<br>the window.                                                                                               | Cancel                  |                                                                                              |                                           |      |

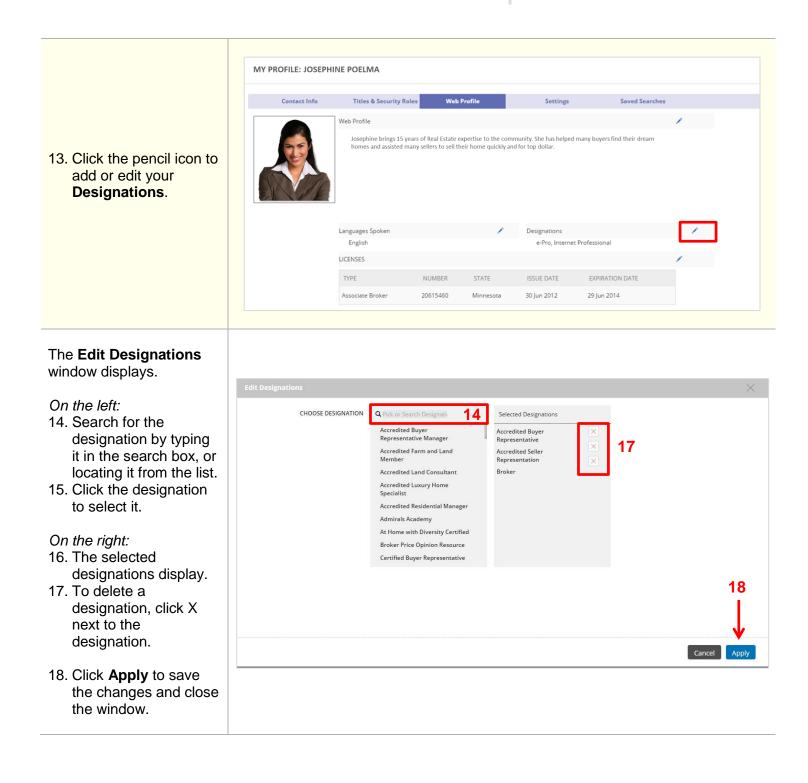

| 19. Click the pencil icon to<br>add or edit your<br><b>Licenses</b> .                                                                                                    |              | Languages Spoken<br>English<br>LICENSES<br>TYPE<br>Associate Broker<br>INSURANCE<br>INSURANCE<br>INSURANCE TYPE<br>Auto<br>Errors & Omissions | NUMBER<br>20615460<br>EXPIRATION D<br>29 Jun 2016<br>30 Jul 2016 | STATE<br>Minnesota         | Designations<br>e-Pro, Intern<br>ISSUE DATE<br>30 Jun 2012 | et Professional<br>EXPIRATION DATE<br>29 Jun 2014 |      |      |
|----------------------------------------------------------------------------------------------------|--------------|----------------------------------------------------------------------------------------------------|------------------------------------------------------------------|----------------------------|------------------------------------------------------------|---------------------------------------------------|------|------|
|                                                                                                    | Edit License | NUMBER STATE                                                                                                    |                                                                  | ISSUE DATE                 |                                                            | EXPIRATION DATE                                   | _    | ×    |
| The <b>Edit License</b> window displays.                                                                                                    | Time Share   | 2432423 Arkansas<br>1232131 Alaska                                                                                                    | •                                                                | 29-May-2016<br>29-Feb-2016 |                                                            | 28-Feb-2017<br>30-Dec-2016                        |      | × 20 |
| Provide the information for each license type.                                                                                                    |              |                                                                                                    |                                                                  |                            |                                                            |                                                   |      |      |
| <ul> <li>20. Click + to add<br/>additional licenses if<br/>needed, or X to delete<br/>a license.</li> <li>21. Click <b>Apply</b> to save<br/>and close the window.</li> </ul> | Cancel       |                                                                                                    |                                                                  |                            |                                                            |                                                   | 21 — |      |

| 22. Click the pencil icon to<br>add or edit your<br><b>Insurance</b> .                                                                              |                                                       | Languages Spoken<br>English<br>LICENSES<br>TYPE<br>Associate Broker<br>INSURANCE<br>INSURANCE TYPE<br>Auto<br>Errors & Omissions | NUMBER<br>20615460<br>EXPIRATION DAV<br>29 Jun 2016<br>30 Jul 2016 | STATE<br>Minnesota                       | Designations<br>e-Pro, Interne<br>ISSUE DATE<br>30 Jun 2012 | t Professional<br>EXPIRATION DATE<br>29 Jun 2014 | /      |         |
|----------------------------------------------------------------------------------------------------|-------------------------------------------------------|----------------------------------------------------------------------------------------------------|--------------------------------------------------------------------|------------------------------------------|-------------------------------------------------------------|--------------------------------------------------|--------|---------|
| The <b>Edit Insurance</b><br>window displays.<br>Provide the information<br>for each insurance type.<br>23. Click + to add<br>additional insurances | Edit Insurance INSURANCE TYPE Auto Errors & Omissions |                                                                                                    | •                                                                  | ATION DATE<br>29-Jun-2016<br>30-Jul-2016 |                                                             |                                                  | ×<br>• | ×<br>23 |
| if needed, or X to<br>delete an insurance.<br>24. Click <b>Apply</b> to save<br>and close the window.                                               | Cancel                                                |                                                                                                    |                                                                    |                                          |                                                             |                                                  | 24     | Apply   |